# dotykacka

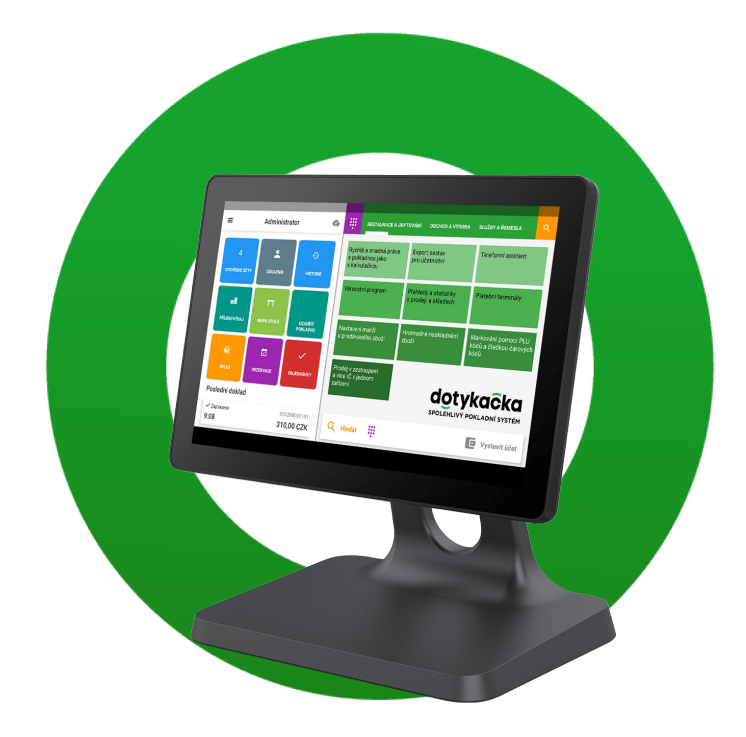

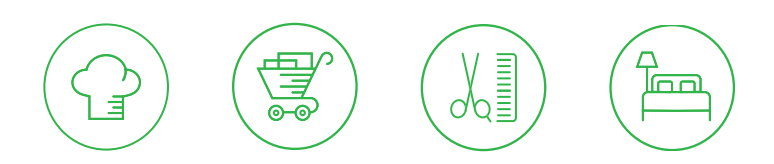

**www.dotykacka.cz**

### CS **Obsah**

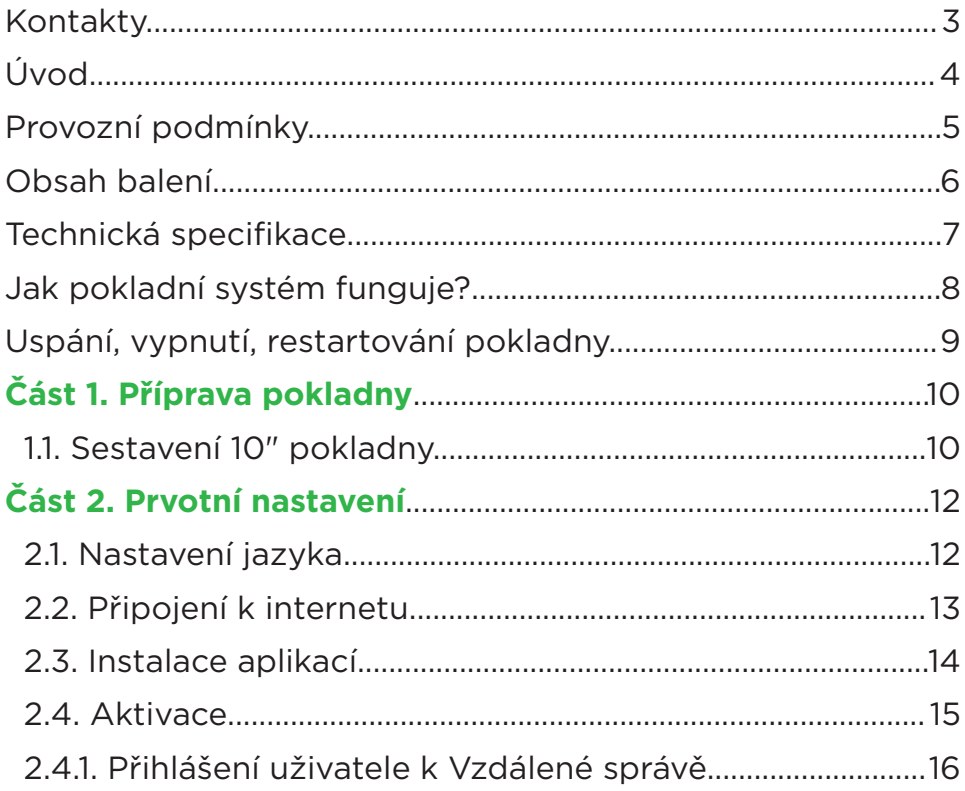

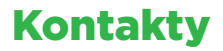

#### **Technická podpora**

**Telefon:** +420 533 312 146

**E-mail:** podpora@dotykacka.cz

**Web:** https://podpora.dotykacka.cz

#### **Kompletní uživatelská příručka**

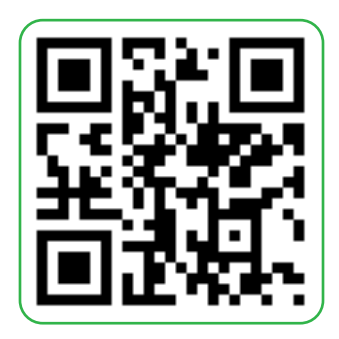

### Úvod

Vážený zákazníku,

děkujeme za zakoupení pokladního systému Dotykačka. Tato rychlá příručka Vám pomůže se zapojením dotykové pokladny a provede Vás jejím základním nastavením. Vše je otázkou několika minut. Za pár chvil tak budete moci začít novou pokladnu používat.

Rychlá příručka obsahuje jen základní informace. Podrobnější informace a postupy naleznete v kompletní online uživatelské příručce, kterou najdete na adrese https://manual.dotykacka.cz. Na informace v online uživatelské příručce bude dále odkazováno.

Dotyková pokladna běží na populárním systému Android, díky tomu je její ovládání a nastavení jednoduché a intuitivní.

V této příručce jsou použité následující obrázkové symboly:

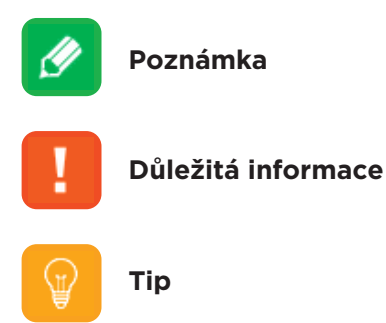

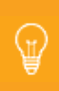

Aktuální verzi této příručky stáhnete ze stránky https://manual.dotykacka.cz.

### Provozní podmínky

- 1. Chraňte dotykovou pokladnu před přímým slunečním zářením a zdroji tepla.
- 2. Chraňte dotykovou pokladnu před prachem, kouřem, vlhkostí a přímým stykem s vodou, nejedná se o vodotěsné zařízení.
- 3. Dotyková pokladna nesmí přijít do styku s aktivními chemikáliemi.
- 4. Nepokládejte dotykovou pokladnu na nerovný či nestabilní povrch. Může dojít k pádu a poškození zařízení.
- 5. Nevystavujte dotykovou pokladnu silnému magnetickému či elektrickému záření.
- 6. Chraňte dotykovou pokladnu před nárazy a extrémním tlakem.
- 7. Používejte napájecí adaptér dle specifikace výrobce. Použití neoriginálního adaptéru může dotykovou pokladnu poškodit a vás zranit.
- 8. Dotyková pokladna může běžným používáním vyzařovat teplo.
- 9. Nepokládejte dotykovou pokladnu na měkký povrch či na místa, která by mohla zamezovat běžnému rozptylu tepla, což by mohlo vést k přehřátí zařízení.
- 10. Neovládejte dotykovou pokladnu pomocí ostrého předmětu. Dotykový displej čistěte měkkým hadříkem. Nikdy k čistění nepoužívejte brusiva či jiné čisticí prostředky.
- 11. V žádném případě se nesnažte dotykovou pokladnu rozmontovat. Mohlo by dojít k úrazu a k poškození přístroje. Opravy může provádět pouze certifikovaný servisní technik.
- 12. Pokud delší dobu dotykovou pokladnu nepoužíváte, vypněte ji a odpojte prosím napájecí adaptér z elektrické sítě.
- 13. Snažte se veškerou kabeláž připojenou k pokladně umístit tak, aby nebylo možné o ni nedopatřením zavadit, vytrhnout ji, případně se o kabely zranit.
- 14. Nepokládejte na dotykovou pokladnu žádné předměty, mohlo by dojít k jejímu poškození.
- 15. Do dotykové pokladny neinstalujte žádné další aplikace třetích stran.

### Obsah balení

#### **10" dotyková pokladna**

- 10" dotyková pokladna se stojánkem
- Napájecí adaptér
- Napájecí kabel

#### **Volitelně**

- Mobilní bluetooth tiskárna
- 80mm USB / LAN / Wifi tiskárna
- Bluetooth váha

### Technická specifikace

#### **10" dotyková pokladna**

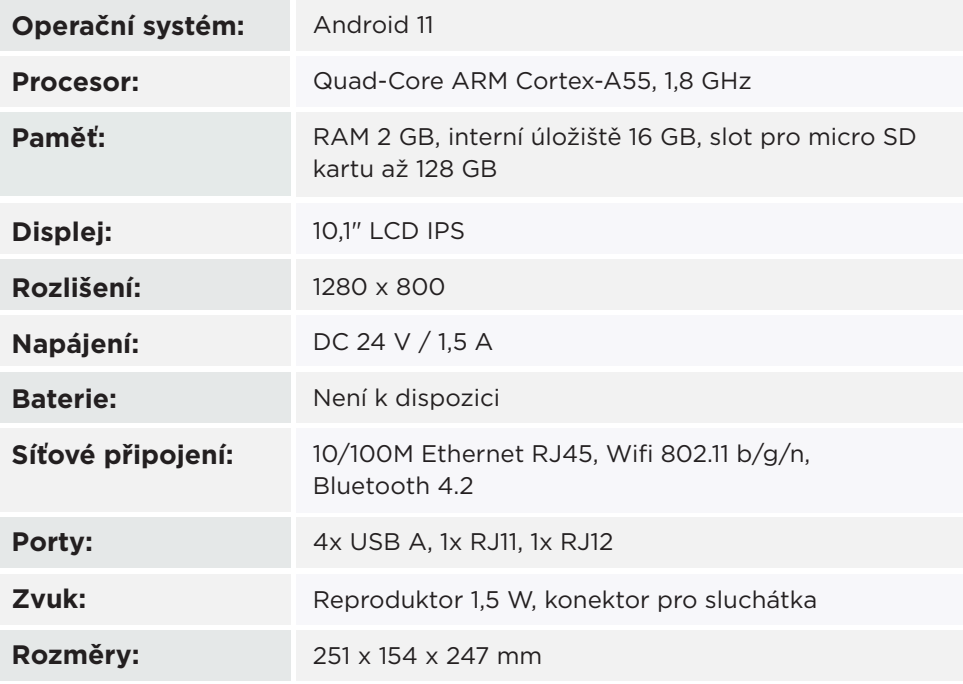

### Jak pokladní systém funguje?

Pokladní systém Dotykačka je založen na dvou základních částech. První částí je samotná dotyková pokladna (nebo více pokladen) s internetovým připojením a periferiemi, jako je např. tiskárna či čtečka kódů. Druhou částí je potom tzv. Vzdálená správa s webovým úložištěm (cloudem).

Vzdálená správa je jednoduchá webová aplikace, která zajišťuje pokročilou správu celého systému a přístup ke cloudu, kam se v reálném čase automaticky zálohují data z pokladny.

Data a změny v každé pokladně jsou tedy automaticky synchronizovány se Vzdálenou správou (cloudem). Vždy tak máte k dispozici aktuální informace ve všech zařízeních, a to i v případě pořízení nové pokladny nebo její výměny. Vzdálená správa poskytuje možnost trvalého dohledu nad provozem pokladen.

Díky reportům budete mít přehled o vašich tržbách v reálném čase. Rozhraní Vzdálené správy je optimalizované i pro zobrazení na mobilních zařízeních, jako jsou chytré telefony či tablety.

Účet do Vzdálené správy je vytvořen během aktivace Dotykačky, viz kapitola **2.4. Aktivace**. Další informace o možnostech Vzdálené správy najdete v online uživatelské příručce v Části **5 Vzdálená správa**.

### Uspání, vypnutí, restartování pokladny

#### **Zapínání**

Ī ÷

Pro zapnutí stiskněte tlačítko  $\Phi$  na zadní straně tabletu.

#### **Vypínání / uspání**

Vypnutí provedete dlouhým stisknutím tlačítka  $\Phi$  a ťuknutím na volbu **Vypnout** v nabídce na displeji tabletu. Ve stejné nabídce najdete také volbu pro restart pokladny, tzn. její vypnutí a opětovné spuštění. Pokud tlačítko pro vypnutí stisknete krátce, pokladna se pouze uspí. Další krátkým stisknutím tlačítka ji probudíte.

> Dotykovou pokladnu vždy vypínejte výše uvedeným způsobem. Nikdy neodpojujte napájení za chodu pokladny, mohlo by dojít k poškození systému.

Dotykovou pokladnu doporučujeme alespoň 1x za týden restartovat. Pomůže také standardní vypínání pokladny mimo provozní dobu. Dlouhodobý provoz bez restartu může mít za následek zpomalení pokladny.

### Část 1. Příprava pokladny

### **1.1. Sestavení 10" pokladny**

#### **Zapojení pokladny**

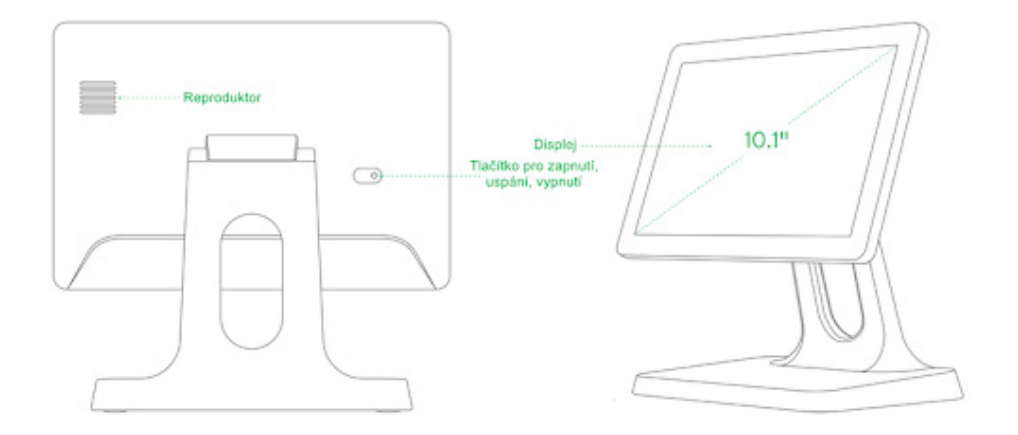

- 1. Připojte síťový kabel k napájecímu adaptéru a adaptér poté připojte do konektoru napájení pokladny. Ten naleznete na zadní straně pokladny v části s konektory. Stačí pokladnu na stojánku vyklopit displejem nahoru.
- 2. Nyní můžete připojit pokladní periferie jako tiskárnu, čtečku či pokladní zásuvku.

#### **Připojení periferií**

₠

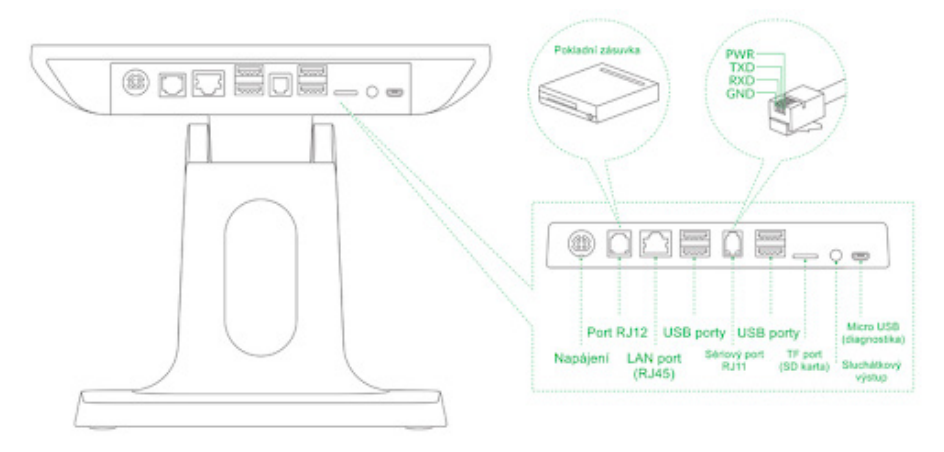

- 1. USB kabel od tiskárny, případně čtečku čárových kódů, zasuňte do libovolných USB portů.
- 2. Kabel od pokladní zásuvky zapojte do konektoru RJ11 / RJ12 na zadní straně tiskárny. U některých typů není kabel pevnou součástí a je nutné ho připojit jak k tiskárně, tak k zásuvce. Konektor pro připojení se obvykle nachází na spodní či zadní straně pokladní zásuvky.
- 3. Nyní připojte k tiskárně napájecí adaptér a zapojte ho do 220 V zásuvky, tiskárnu zapněte.
- 4. V případě, že máte k dispozici síťový kabel (Ethernet) pro připojení k síti / internetu, zasuňte ho do síťového konektoru LAN pokladny.
- 5. Napájecí adaptér pokladny připojte k elektrické síti.
- 6. Zapněte pokladnu pomocí tlačítka na zadní straně. Vaše dotyková pokladna je nyní připravena k provozu.

Mobilní bluetooth tiskárnu je nutné nejprve s pokladnou spárovat. Postup párování je uveden v online uživatelské příručce v kapitole **Příprava pokladny » Připojení periferií » Připojení bluetooth tiskárny.**

### Část 2. Prvotní nastavení

### **2.1. Nastavení jazyka**

Při prvním spuštění pokladny může být na hlavní obrazovce zobrazen dialog s výběrem jazyků. Vyberte tedy vámi preferovaný jazyk. Jazyk můžete nastavit i v nastavení systému Android po stažení horní lišty s hodinami a ťuknutí na ikonku ozubeného kolečka.

V zobrazeném seznamu **Nastavení / Nastavenia / Settings** zvolte položku **Jazyky a zadávání, Jazyky a vstup, Languages & input, Języki i metody wprowadzania** podle aktuálního jazyka, ve kterém je prostředí vaší pokladny.

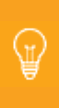

Přímo z hlavní obrazovky lze nastavit i velikost zobrazení. Ťukněte vpravo dole na ikonku **Nastavení**, zvolte položku **Velikost zobrazení** a vyberte preferovanou velikost zobrazení.

### **2.2. Připojení k internetu**

Před prvním použitím je nutné dotykovou pokladnu připojit k internetu. Dotykové pokladny mohou být připojeny k síti buď kabelem, nebo prostřednictvím bezdrátového Wifi připojení.

Jestliže máte k dispozici síťový kabel, zapojte ho do konektoru LAN (RJ45), který najdete spodní straně zadní části dotykové pokladny, viz **Část 1. Příprava pokladny.**

Pro připojení pokladny k Wifi stáhněte horní lištu s hodinami a dlouze podržte prst na ikoně Wifi připojení. Otevřete tak nastavení bezdrátového připojení. Nyní si vyberte ze seznamu dostupných sítí nebo pomocí položky **+ Přidat síť** na konci seznamu definujte vlastní skrytou Wifi síť.

I ÷

Před dalšími kroky se prosím ujistěte, že je pokladna k internetu skutečně připojena. Internetové připojení je nutné pro aktivaci Dotykačky a také pro zálohování pokladních dat do cloudu v reálném čase.

### **2.3. Instalace aplikací**

Abychom zajistili aktuálnost všech používaných programů, nejsou aplikace v dotykové pokladně nainstalovány. Pro instalaci aktuálních verzí slouží Dotykačka Marketplace, který najdete po spuštění pokladny na ploše pod ikonkou **Instaluj Dotykačku**.

Otevřete tedy tuto aplikaci, ťukněte na tlačítko **INSTALOVAT** a nejprve nainstalujte pokladní aplikaci Dotykačka. Jestliže si pokladní aplikace vyžádá oprávnění, povolte ho.

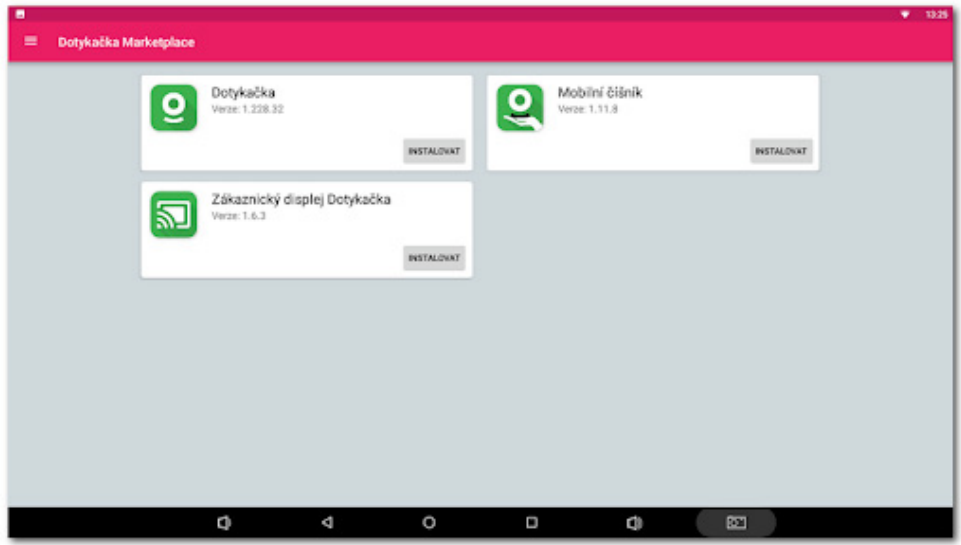

Po aplikaci Dotykačka nainstalujte případné další pokladní aplikace jako je **Sklad** nebo **Rezervace**. Od této chvíle budou pokladní aplikace pravidelně aktualizovány právě prostřednictvím Dotykačka Marketplace.

Q

Pomocí aplikace Dotykačka Marketplace se nainstalované aplikace také později automaticky aktualizují.

### **2.4. Aktivace**

Po prvním spuštění aplikace Dotykačka budete požádáni o výběr země, vložení licenčního klíče a odsouhlasení obchodních podmínek.

Dle vybrané země se nastaví odpovídající volby v pokladně, jako např. sazby DPH. Vždy tedy nastavte zemi, ve které budete pokladnu provozovat. Licenční klíč naleznete na certifikátu, který je součástí balení, nebo na dodacím listu.

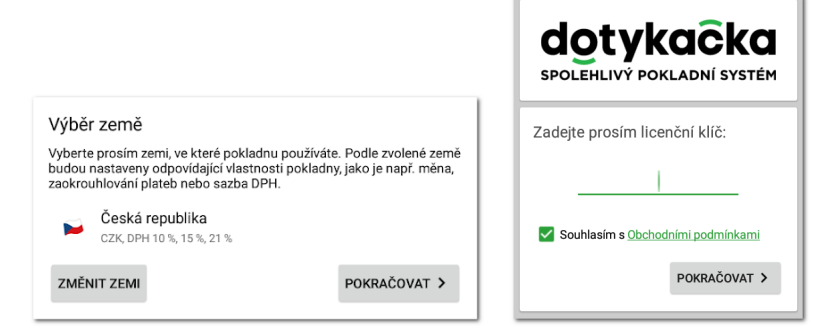

Jakmile vložíte licenční klíč (používejte velká písmena bez mezer) a odsouhlasíte obchodní podmínky, doplňte kontaktní informace, se kterými bude licence registrována. Dbejte na správné určení, zda jste, či nejste plátce DPH. Tato volba má vliv na způsob, jakým pokladna počítá ceny produktů.

Pomocí zadané e-mailové adresy a hesla se budete přihlašovat do webového rozhraní Vzdálené správy (viz **2.4.1. Přihlášení uživatele k Vzdálené správě**). Pokud zadaná e-mailová adresa odpovídá již dříve vytvořenému účtu ve Vzdálené správě, budete automaticky požádáni o přihlášení k tomuto účtu, viz další kapitola.

Ve třetím kroku zvolte druh podnikání, který nejlépe odpovídá vaší provozovně. Tato volba ovlivní některá nastavení aplikace Dotykačka, lze je však později v nastavení aplikace změnit. Uplatňovaná nastavení dle vybraného typu provozovny lze zobrazit a upravit ťuknutím na zelený odkaz pod vybraným druhem provozu, který ukazuje aplikované volby, např. aktivní mapu stolů, PLU klávesnici apod.

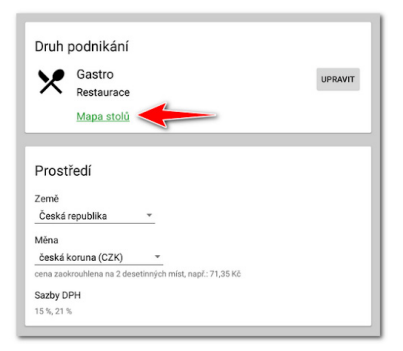

Po zvolení preferovaných voleb dokončíte prvotní nastavení ťuknutím na tlačítko **Začít používat aplikaci Dotykačka**. Teď již můžete Dotykačku začít plně používat.

> Kompletní postup aktivace krok za krokem najdete v online uživatelské příručce v kapitole **Příprava pokladny » Aktivace**.

### **2.4.1. Přihlášení uživatele k Vzdálené správě**

Pokud jste v kontaktních informacích uvedli již dříve registrovanou e-mailovou adresu, budete vyzváni k přihlášení k účtu Vzdálené správy. Pro zobrazení přihlašovacího dialogu ťukněte na tlačítko **PŘIHLÁSIT SE**. Zadejte své stávající přihlašovací údaje a opět ťukněte na tlačítko **PŘIHLÁSIT SE**. Pokud si přihlašovací údaje nepamatujete, lze si heslo nechat zaslat na dříve registrovaný e-mail.

Nyní zvolte, zda chcete připojit pokladnu do Vzdálené správy jako nové zařízení, nahradit zařízení nebo vytvořit nový cloud (úložiště).

⊕

- Pro novou pokladnu zvolte **PŘIDAT NOVÉ ZAŘÍZENÍ**, pokladna bude přidána do stávajícího cloudu jako další nové zařízení.
- Pokud původní pokladnu nahrazujete novým zařízením, zvolte **NAHRADIT ZAŘÍZENÍ**. Veškerá data z původní pokladny tak budou automaticky přenesena a licence na původní pokladně bude deaktivována.
- Volba **VYTVOŘIT NOVÝ CLOUD** pokladnu rovnou připojí do samostatného úložiště.

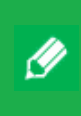

Všechny pokladny připojené do stejného cloudu sdílejí data. Používají tedy stejné kategorie i produkty. Pokladny v samostatných cloudech mají každá vlastní data.

### $sk$ Obsah

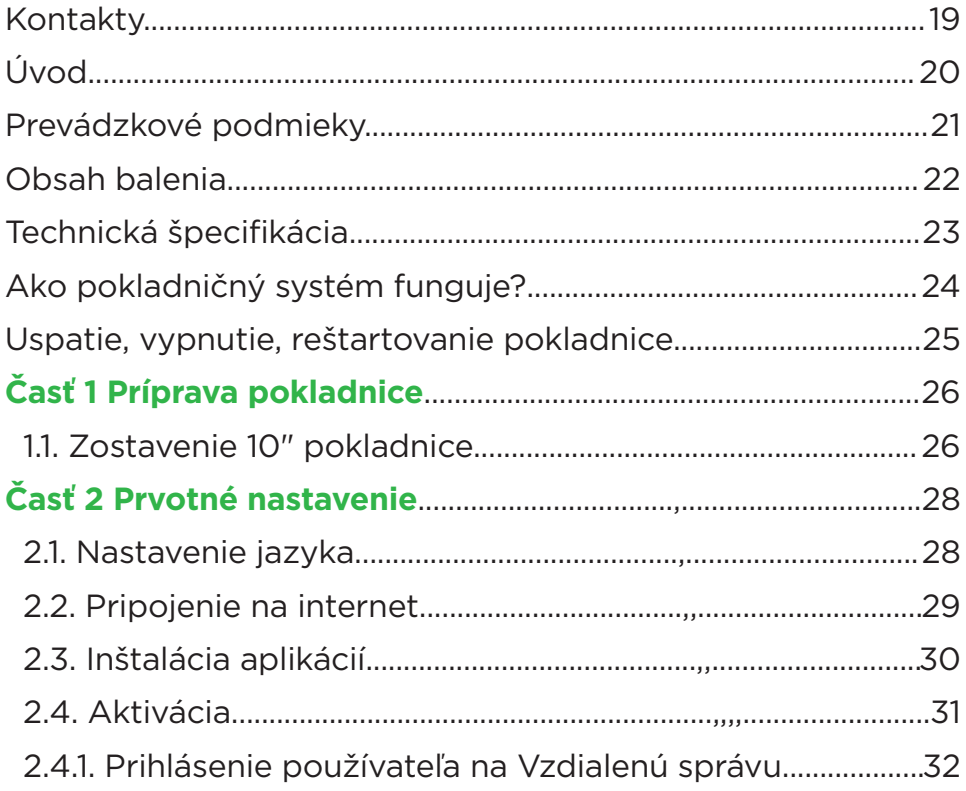

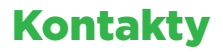

#### **Technická podpora**

**Telefón:** +421 233 418 372

**E-mail:** podpora@dotykacka.sk

#### **Kompletná používateľská príručka**

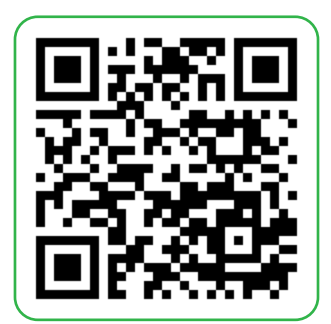

### Úvod

#### Vážený zákazník,

ďakujeme za nákup pokladničného systému Dotykačka. Táto rýchla príručka vám pomôže so zapojením dotykovej pokladnice a prevedie vás jej základným nastavením. Všetko je otázkou niekoľkých minút. Za pár chvíľ tak budete môcť začať novú pokladnicu používať.

Rýchla príručka obsahuje len základné informácie. Podrobnejšie informácie a postupy nájdete v kompletnej online používateľskej príručke, ktorú nájdete na adrese https://manual.dotykacka.cz. Na informácie v online používateľskej príručke sa bude ďalej odkazovať.

Dotyková pokladnica funguje na populárnom systéme Android, vďaka tomu je jeho ovládanie a nastavenie jednoduché a intuitívne.

V tejto príručke sú použité nasledujúce obrázkové symboly:

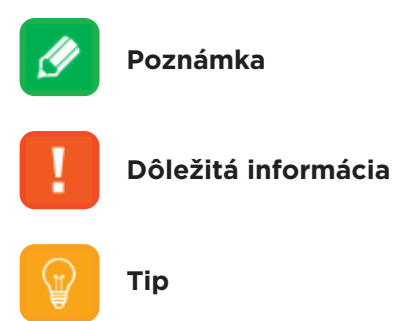

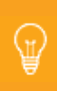

Aktuálnu verziu tejto príručky stiahnete zo stránky https://manual.dotykacka.cz.

### Prevádzkové podmienky

- 1. Chráňte dotykovú pokladnicu pred priamym slnečným žiarením a zdrojmi tepla.
- 2. Chráňte dotykovú pokladnicu pred prachom, dymom, vlhkosťou a priamym stykom s vodou, nejde o vodotesné zariadenie.
- 3. Dotyková pokladnica nesmie prísť do styku s aktívnymi chemikáliami.
- 4. Neklaďte dotykovú pokladnicu na nerovný či nestabilný povrch. Môže dôjsť k pádu a poškodeniu zariadenia.
- 5. Nevystavujte dotykovú pokladnicu silnému magnetickému či elektrickému žiareniu.
- 6. Chráňte dotykovú pokladnicu pred nárazmi a extrémnym tlakom.
- 7. Používajte napájací adaptér podľa špecifikácie výrobcu. Použitie neoriginálneho adaptéra môže dotykovú pokladnicu poškodiť a vás zraniť.
- 8. Dotyková pokladnica môže bežným používaním vyžarovať teplo.
- 9. Neklaďte dotykovú pokladnicu na mäkký povrch či na miesta, ktoré by mohli zamedzovať bežnému rozptylu tepla, čo by mohlo viesť k prehriatiu zariadenia.
- 10. Neovládajte dotykovú pokladnicu pomocou ostrého predmetu. Dotykový displej čistite mäkkou handričkou. Nikdy nepoužívajte na čistenie brúsivá či iné čistiace prostriedky.
- 11. V žiadnom prípade sa nesnažte dotykovú pokladnicu rozmontovať. Mohlo by dôjsť k úrazu a poškodeniu prístroja. Opravy môže vykonávať iba certifikovaný servisný technik.
- 12. Ak dlhší čas dotykovú pokladnicu nepoužívate, vypnite ju a odpojte, prosím, napájací adaptér z elektrickej siete.
- 13. Snažte sa všetku kabeláž pripojenú k dotykovej pokladnici umiestniť tak, aby nebolo možné o ňu nedopatrením zavadiť, vytrhnúť ju, prípadne sa zraniť o káble.
- 14. Neklaďte na dotykovú pokladnicu žiadne predmety, mohlo by dôjsť k jej poškodeniu.
- 15. Do dotykovej pokladnice neinštalujte žiadne ďalšie aplikácie tretích strán.

### Obsah balenia

#### **10" dotyková pokladnica**

- 10" dotyková pokladnica so stojančekom
- Napájací adaptér
- Napájací kábel

#### **Voliteľne**

- Mobilná bluetooth tlačiareň
- 80 mm USB/LAN/Wi-fi tlačiareň
- Bluetooth váha

### Technická špecifikácia

#### **10" dotyková pokladnica**

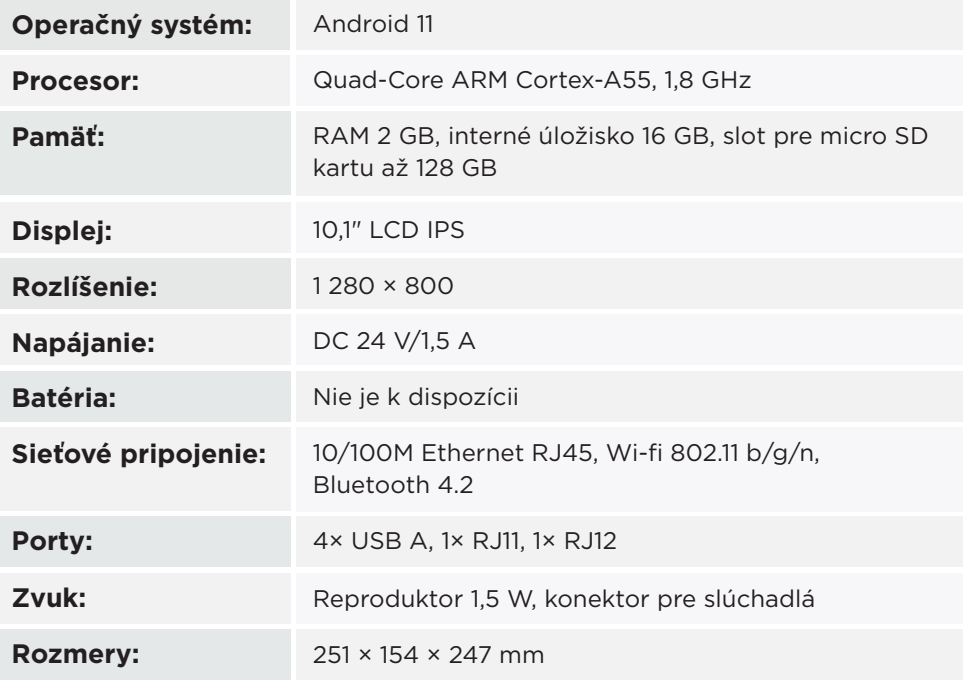

### Ako pokladničný systém funguje?

Pokladničný systém Dotykačka je založený na dvoch základných častiach. Prvou časťou je samotná dotyková pokladnica (alebo viac pokladníc) s internetovým pripojením a perifériami, ako je napr. tlačiareň či čítačka kódov. Druhou časťou je tzv. Vzdialená správa s webovým úložiskom (cloudom).

Vzdialená správa je jednoduchá webová aplikácia, ktorá zaisťuje pokročilú správu celého systému a prístup ku cloudu, kam sa v reálnom čase automaticky zálohujú dáta z pokladnice.

Dáta a zmeny v každej pokladnici sú teda automaticky synchronizované so Vzdialenou správou (cloudom). Vždy tak máte k dispozícii aktuálne informácie vo všetkých zariadeniach, a to aj v prípade kúpy novej pokladnice alebo jej výmeny. Vzdialená správa poskytuje možnosť trvalého dohľadu nad prevádzkou pokladníc.

Vďaka reportom budete mať prehľad o vašich tržbách v reálnom čase. Rozhranie Vzdialenej správy je optimalizované aj pre zobrazenie v mobilných zariadeniach, ako sú smartfóny či tablety.

Ń

Účet do Vzdialenej správy je vytvorený počas aktivácie Dotykačky, pozri kapitolu **2.4. Aktivácia**. Ďalšie informácie o možnostiach Vzdialenej správy nájdete v online používateľskej príručke v Časti **5 Vzdialená správa**.

### Uspatie, vypnutie, reštartovanie pokladnice

#### **Zapínanie**

ī ÷

Pre zapnutie stlačte tlačidlo  $\mathbf 0$  na zadnej strane tabletu.

#### **Vypínanie/uspatie**

Vypnutie vykonáte dlhým stlačením tlačidla  $\Phi$  a ťuknutím na voľbu **Vypnúť** v ponuke na displeji tabletu. V rovnakej ponuke nájdete tiež voľbu pre reštart pokladnice, tzn. jej vypnutie a opätovné spustenie. Ak tlačidlo na vypnutie stlačíte krátko, pokladnica sa iba uspí. Ďalším krátkym stlačením tlačidla ju prebudíte.

> Dotykovú pokladnicu vždy vypínajte vyššie uvedeným spôsobom. Nikdy neodpájajte napájanie počas chodu pokladnice, mohlo by dôjsť k poškodeniu systému.

Dotykovú pokladnicu odporúčame aspoň 1× za týždeň reštartovať. Pomôže tiež štandardné vypínanie pokladnice mimo času prevádzky. Dlhodobá prevádzka bez reštartu môže mať za následok spomalenie reakcie pokladnice.

### Časť 1 Príprava pokladnice

### **1.1. Zostavenie 10" pokladnice**

#### **Zapojenie pokladnice**

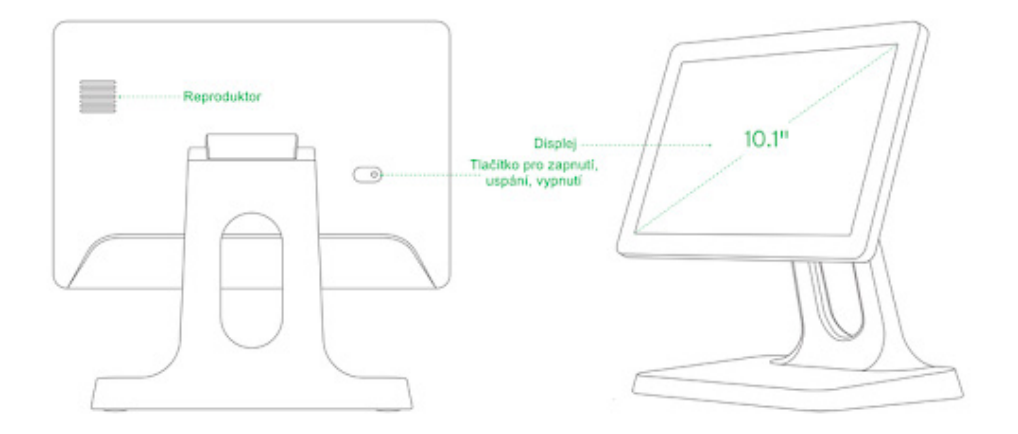

- 1. Pripojte sieťový kábel k napájaciemu adaptéru a adaptér potom pripojte do konektora napájania pokladnice. Ten nájdete na zadnej strane pokladnice v časti s konektormi. Stačí pokladnicu na stojančeku vyklopiť displejom nahor.
- 2. Teraz môžete pripojiť pokladničné periférie, ako tlačiareň, čítačku či pokladničnú zásuvku.

#### **Pripojenie periférií**

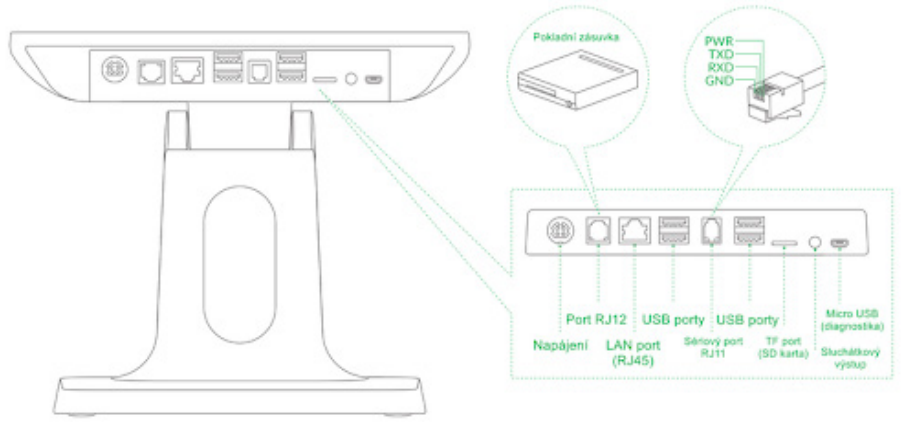

- 1. USB kábel od tlačiarne, prípadne čítačku čiarových kódov, zasuňte do ľubovoľných USB portov.
- 2. Kábel od pokladničnej zásuvky zapojte do konektora RJ11/RJ12 na zadnej strane tlačiarne. Pri niektorých typoch nie je kábel pevnou súčasťou a je nutné ho pripojiť tak k tlačiarni, ako aj k zásuvke. Konektor pre pripojenie sa obvykle nachádza na spodnej či zadnej strane zásuvky.
- 3. Teraz pripojte k tlačiarni napájací adaptér a zapojte ho do 220 V zásuvky, tlačiareň zapnite.
- 4. V prípade, že máte k dispozícii sieťový kábel (Ethernet) pre pripojenie k sieti/internetu, zasuňte ho do sieťového konektora LAN pokladnice.
- 5. Napájací adaptér pokladnice pripojte k elektrickej sieti.
- 6. Zapnite pokladnicu pomocou tlačidla na zadnej strane. Vaša dotyková pokladnica je teraz pripravená na prevádzku.

Mobilnú bluetooth tlačiareň je nutné najprv s pokladnicou spárovať. Postup párovania je uvedený v online používateľskej príručke v kapitole **Príprava pokladnice » Pripojenie periférií » Pripojenie bluetooth tlačiarne.**

### Časť 2 Prvotné nastavenie

### **2.1. Nastavenie jazyka**

Pri prvom spustení pokladnice môže byť na hlavnej obrazovke zobrazený dialóg s výberom jazykov. Vyberte teda vami preferovaný jazyk. Jazyk môžete nastaviť aj v nastavení systému Android po stiahnutí hornej lišty s hodinami a ťuknutí na ikonku ozubeného kolieska.

V zobrazenom zozname **Nastavení / Nastavenia / Settings** zvoľte položku **Jazyky a zadávaní, Jazyky a vstup, Languages & input, Języki i metody wprowadzania** podľa aktuálneho jazyka, v ktorom je prostredie vašej pokladnice.

⊊

Priamo z hlavnej obrazovky možno nastaviť aj veľkosť zobrazenia. Ťuknite vpravo dole na ikonku **Nastavenie**, zvoľte položku **Veľkosť zobrazenia** a vyberte preferovanú veľkosť zobrazenia.

### **2.2. Pripojenie na internet**

Pred prvým použitím je nutné pripojiť dotykovú pokladnicu na internet. Dotykové pokladnice môžu byť pripojené k sieti buď káblom, alebo prostredníctvom bezdrôtového Wi-fi pripojenia.

Ak máte k dispozícii sieťový kábel, zapojte ho do konektora LAN (RJ45), ktorý nájdete na spodnej strane zadnej časti dotykovej pokladnice, pozri **Časť 1. Príprava pokladnice.**

Pre pripojenie pokladnice k Wi-fi stiahnite hornú lištu s hodinami a dlho podržte prst na ikone Wi-fi pripojenia. Otvorte tak nastavenie bezdrôtového pripojenia. Teraz si vyberte zo zoznamu dostupných sietí alebo pomocou položky **+ Pridať sieť** na konci zoznamu definujte vlastnú skrytú Wi-fi sieť.

П ě

Pred ďalšími krokmi sa, prosím, uistite, že je pokladnica na internet skutočne pripojená. Internetové pripojenie je nutné pre aktiváciu Dotykačky a tiež pre zálohovanie pokladničných dát do cloudu v reálnom čase.

### **2.3. Inštalácia aplikácií**

Aby sme zaistili aktuálnosť všetkých používaných programov, nie sú aplikácie v dotykovej pokladnici nainštalované. Na inštaláciu aktuálnych verzií slúži Dotykačka Marketplace, ktorý nájdete po spustení pokladnice na ploche pod ikonkou **Inštaluj Dotykačku**.

Otvorte teda túto aplikáciu, ťuknite na tlačidlo **INŠTALOVAŤ** a najprv nainštalujte pokladničnú aplikáciu Dotykačka. Ak si pokladničná aplikácia vyžiada oprávnenie, povoľte ho.

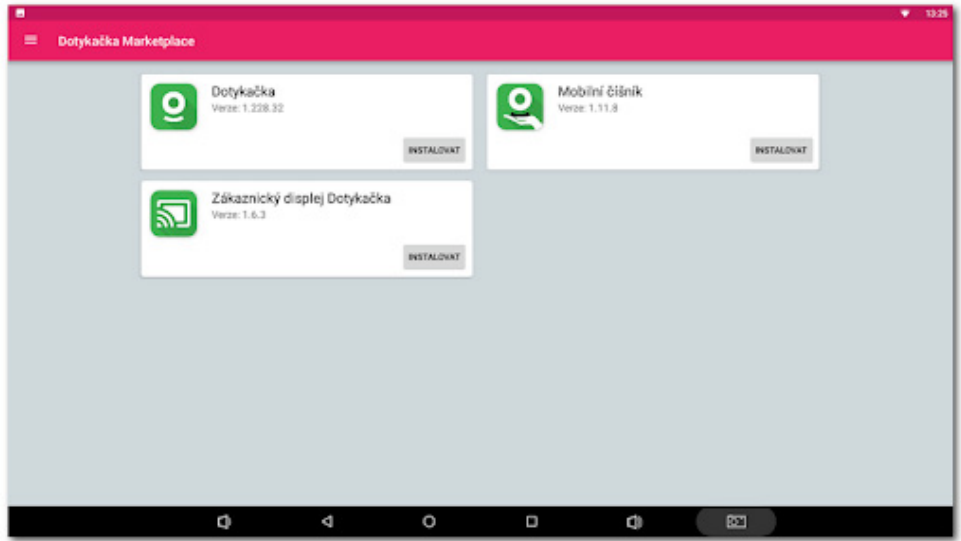

Po aplikácii Dotykačka nainštalujte prípadné ďalšie pokladničné aplikácie, ako je **Sklad** alebo **Rezervácia**. Od tejto chvíle budú pokladničné aplikácie pravidelne aktualizované práve prostredníctvom Dotykačka Marketplace.

Pomocou aplikácie Dotykačka Marketplace sa nainštalované aplikácie tiež neskôr automaticky aktualizujú.

### **2.4. Aktivácia**

Po prvom spustení aplikácie Dotykačka budete požiadaní o výber krajiny, vloženie licenčného kľúča a odsúhlasenie obchodných podmienok.

Podľa vybranej krajiny sa nastavia zodpovedajúce voľby v pokladnici, ako sú napr. sadzby DPH. Vždy teda nastavte krajinu, v ktorej budete pokladnicu prevádzkovať. Licenčný kľúč nájdete na certifikáte, ktorý je súčasťou balenia, alebo na dodacom liste.

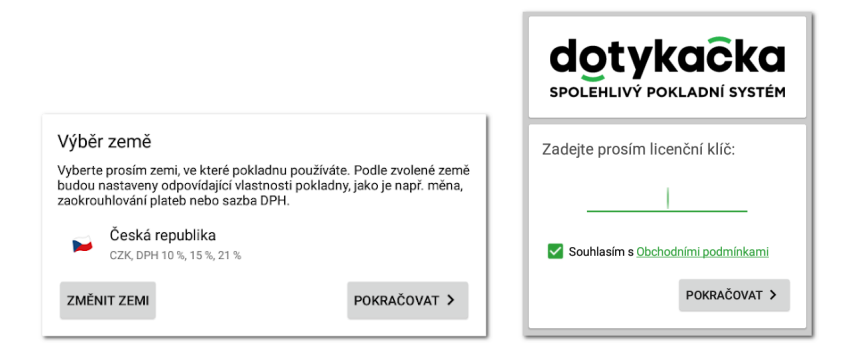

Len čo vložíte licenčný kľúč (používajte veľké písmená bez medzier) a odsúhlasíte obchodné podmienky, doplňte kontaktné informácie, s ktorými bude licencia registrovaná. Dbajte na správne určenie, či ste, alebo nie ste platcom DPH. Táto voľba má vplyv na spôsob, akým pokladnica počíta ceny produktov.

Pomocou zadanej e-mailovej adresy a hesla sa budete prihlasovať do webového rozhrania Vzdialenej správy (pozri **2.4.1. Prihlásenie používateľa k Vzdialenej správe**). Ak zadaná e-mailová adresa zodpovedá už skôr vytvorenému účtu vo Vzdialenej správe, budete automaticky požiadaní o prihlásenie k tomuto účtu, pozri ďalšiu kapitolu.

V treťom kroku zvoľte druh podnikania, ktorý najlepšie zodpovedá vašej prevádzke. Táto voľba ovplyvní niektoré nastavenia aplikácie Dotykačka, neskôr ich však možno v nastavení aplikácie zmeniť. Uplatňované nastavenia podľa vybraného typu prevádzky možno zobraziť a upraviť ťuknutím na zelený odkaz pod vybraným druhom prevádzky, ktorý ukazuje aplikované voľby, napr. aktívnu mapu stolov, PLU klávesnicu a pod.

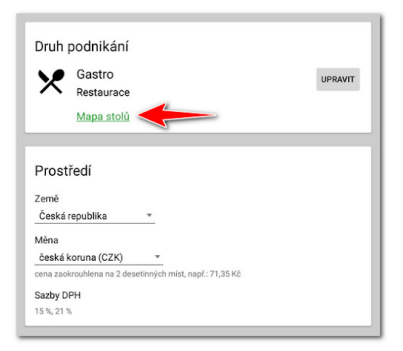

Po zvolení preferovaných volieb dokončíte prvotné nastavenie ťuknutím na tlačidlo **Začať používať aplikáciu Dotykačka**. Teraz už môžete Dotykačku začať plne používať.

> Kompletný postup aktivácie krok za krokom nájdete v online používateľskej príručke v kapitole **Príprava pokladnice » Aktivácie**.

### **2.4.1. Prihlásenie používateľa k Vzdialenej správe**

Ak ste v kontaktných informáciách uviedli už skôr registrovanú e-mailovú adresu, budete vyzvaní na prihlásenie k účtu Vzdialenej správy. Pre zobrazenie prihlasovacieho dialógu ťuknite na tlačidlo **PRIHLÁSIŤ SA**. Zadajte svoje súčasné prihlasovacie údaje a opäť ťuknite na tlačidlo **PRIHLÁSIŤ SA**. Ak si prihlasovacie údaje nepamätáte, je možné nechať si zaslať heslo na skôr registrovaný e-mail.

Teraz zvoľte, či chcete pripojiť pokladnicu do Vzdialenej správy ako nové zariadenie, nahradiť zariadenie, alebo vytvoriť nový cloud (úložisko).

⊊

- Pre novú pokladnicu zvoľte **PRIDAŤ NOVÉ ZARIADENIE**, pokladnica bude pridaná do súčasného cloudu ako ďalšie nové zariadenie.
- Ak pôvodnú pokladnicu nahrádzate novým zariadením, zvoľte **NAHRADIŤ ZARIADENIE**. Všetky dáta z pôvodnej pokladnice tak budú automaticky prenesené a licencia na pôvodnej pokladnici bude deaktivovaná.
- Voľba **VYTVORIŤ NOVÝ CLOUD** rovno pripojí pokladnicu do samostatného úložiska.

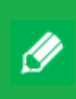

Všetky pokladnice pripojené do rovnakého cloudu zdieľajú dáta. Používajú teda rovnaké kategórie aj produkty. Pokladnice v samostatných cloudoch majú každá vlastné dáta.

## **B** Spis treści

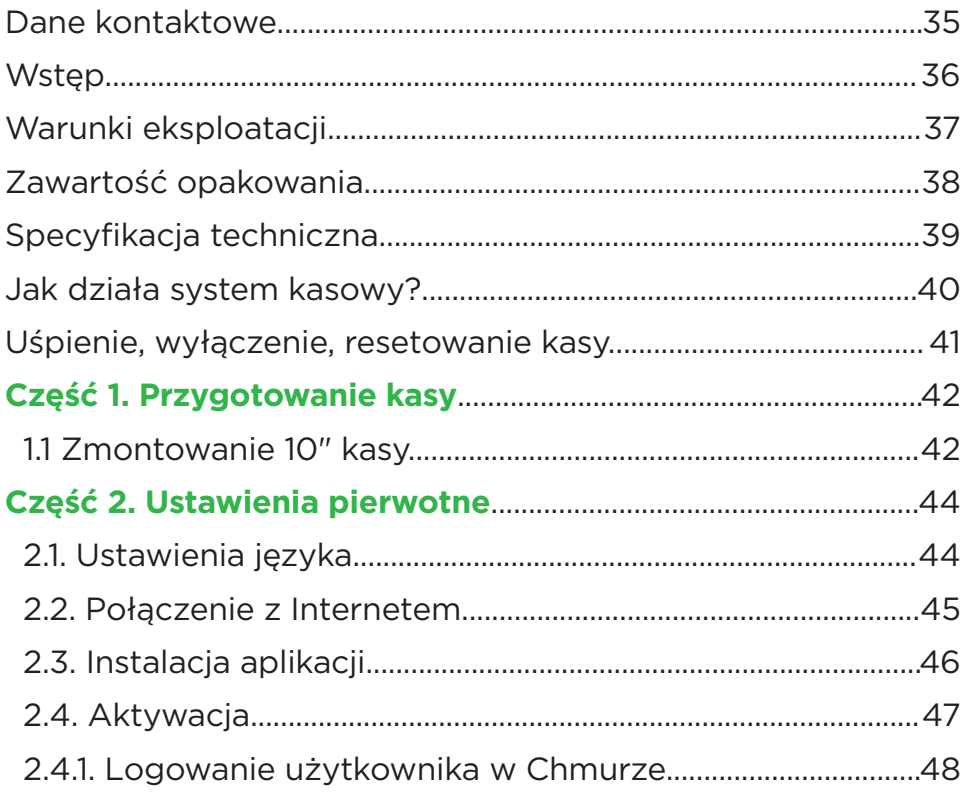

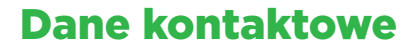

**Telefon** +48 22 307 85 88

**E-mail:** wsparcie@dotykacka.pl

**WWW:** https://wsparcie.dotykacka.pl

#### **Kompletna instrukcja obsługi**

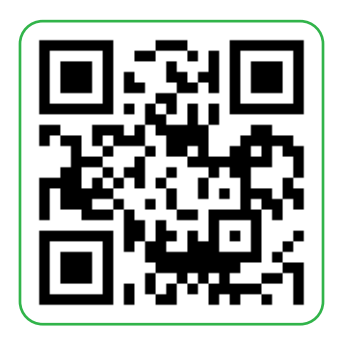

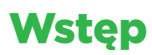

Szanowny Kliencie,

dziękujemy za zakup systemu kasowego Dotykačka. Ta szybka instrukcja pomoże Ci podłączyć kasę dotykową i poprowadzi Cię przez podstawowe ustawienia. Wszystko jest kwestią kilku minut. Za kilka chwil możesz zacząć korzystać z nowej kasy.

Szybka instrukcja zawiera tylko informacje podstawowe. Bardziej szczegółowe informacje i procedury znajdziesz w kompletnej instrukcji obsługi online, dostępnej pod adresem https://manual.dotykacka.cz. Dalej podane zostana odesłania do instrukcji obsługi online.

Kasa dotykowa działa na popularnym systemie Android. Dzięki temu jej obsługa i ustawienia są proste i intuicyjne.

W tej instrukcji użyte zostały następujące symbole graficzne:

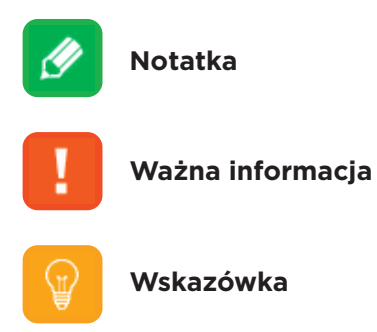

 $\overline{\mathbb{H}}$ 

Aktualną wersję tej instrukcji można pobrać na stronie https://manual.dotykacka.cz.

### Warunki eksploatacji

- 1. Chroń kasę dotykową przed bezpośrednim działaniem promieni słonecznych i źródeł ciepła.
- 2. Chroń kasę dotykową przed kurzem, dymem, wilgocią i bezpośrednim kontaktem z wodą. Nie jest to urządzenie wodoodporne.
- 3. Kasa dotykowa nie może być w kontakcie z aktywnymi środkami chemicznymi.
- 4. Nie umieszczaj kasy dotykowej na nierównej lub niestabilne powierzchni. Może dojść do upadku i uszkodzenia urządzenia.
- 5. Nie narażaj kasy dotykowej na silne promieniowanie magnetyczne lub elektryczne.
- 6. Chroń kasę dotykową przed uderzeniami i ekstremalnym ciśnieniem.
- 7. Używaj adaptera zasilającego zgodnie ze specyfikacją podaną przez producenta. Korzystanie z nieoryginalnego adaptera może spowodować uszkodzenie kasy dotykowej a Ty możesz odnieść obrażenia.
- 8. Kasa dotykowa może w trakcie normalnego użytkowania emitować ciepło.
- 9. Nie umieszczaj kasy dotykowej na miękkich powierzchniach lub w miejscach, które mogłyby uniemożliwić normalne odprowadzanie ciepła. Mogłoby to prowadzić do przegrzania urządzenia.
- 10. Nie używaj ostrych przedmiotów do obsługi kasy dotykowej. Ekran dotykowy należy czyścić miękką szmatką. Nigdy nie używaj do czyszczenia materiałów ściernych ani innych środków czyszczących.
- 11. W żadnym przypadku nie próbuj demontować kasy dotykowej. Mogłoby to spowodować obrażenia i uszkodzenie urządzenia. Naprawy mogą być wykonywane wyłącznie przez certyfikowanego serwisanta.
- 12. Jeżeli nie będziesz przez dłuższy czas używać kasy dotykowej, wyłącz ją i odłącz adapter zasilający od sieci.
- 13. Okablowanie podłączone do kasy umieść w taki sposób, aby nie można było przypadkowo potknąć się o kable, wyrwać je, ewentualnie się zranić.
- 14. Nie kładź na kasę dotykową żadnych przedmiotów. Mogłoby to spowodować jej uszkodzenie.

### Zawartość opakowania

#### **10" kasa dotykowa**

- 10" kasa dotykowa z podstawką
- Adapter zasilający
- Kabel zasilający

#### **Opcjonalnie**

- Mobilna drukarka bluetooth
- 80 mm USB / LAN / Wi-Fi drukarka
- Waga Bluetooth

### Specyfikacja techniczna

#### **10" kasa dotykowa**

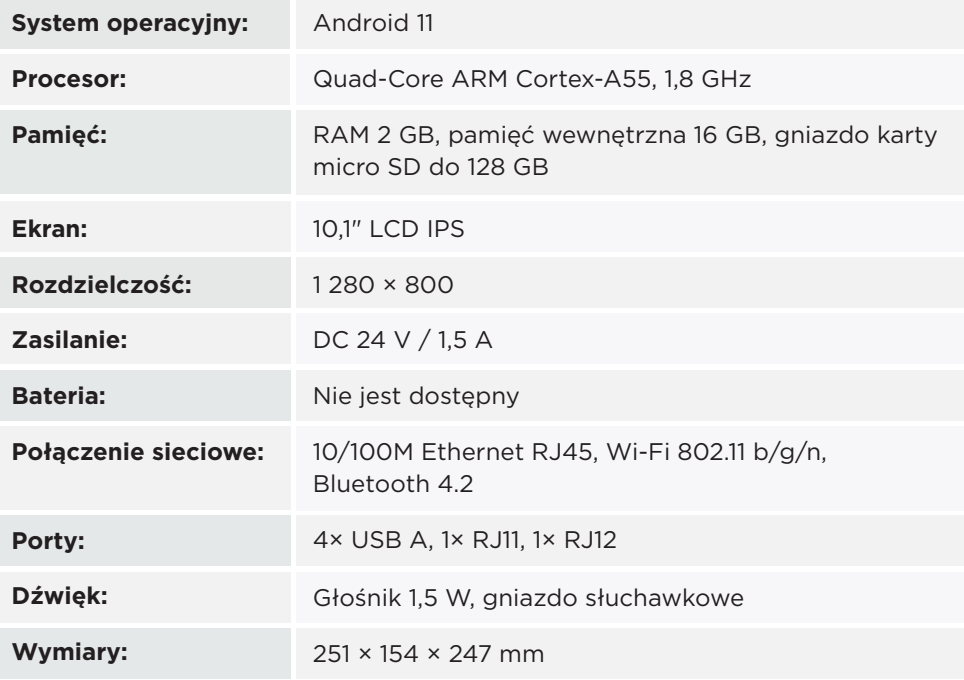

### Jak działa system kasowy?

System kasowy Dotykačka składa się z dwóch podstawowych części. Pierwsza część to kasa dotykowa (lub kilka kas) z połączenieminternetowym i urządzeniami peryferyjnymi, takimi jak drukarka lub skaner kodów. Druga część to tzw. Chmura z przechowywaniem danych w chmurze.

Chmura to prosta aplikacja internetowa, która zapewnia zaawansowane zarządzanie całym systemem i dostęp do chmury, gdzie dane kasy są automatycznie zapisywane w czasie rzeczywistym.

Data i zmiany w każdej kasie są więc automatycznie zsynchronizowane z Chmurą. Zawsze zatem masz dostępne aktualne informacje we wszystkich urządzeniach, nawet jeżeli zakupisz nową kasę lub ją wymienisz. Chmura daje możliwość stałego nadzoru nad pracą kas.

Dzięki raportom będziesz mieć zestawienie wszystkich utargów w czasie rzeczywistym. Interfejs Chmury jest zoptymalizowany także pod katem wyświetlania na urządzeniach mobilnych, takich jak smartfony i tablety.

Konto do Chmury zostaje utworzone podczas aktywacji Dotykački, zob. rozdział **2.4. Aktywacja**. Więcej informacji na temat możliwości Chmury można znaleźć w instrukcji obsługi online w Części **5 Chmura**.

### Uśpienie, wyłączenie, resetowanie kasy

#### **Włączanie**

Ī

Aby włączyć tablet, wciśnij przycisk $\Phi$  na jego tylnej stronie.

#### **Wyłączanie / uśpienie**

Wyłączasz długim wciśnięciem przycisku  $\Phi$  i wybraniem opcji **Wyłącz** w menu na ekranie tabletu. W tym samym menu znajduje się również opcja restartu kasy, czyli jej wyłączenia i ponownego uruchomienia. Krótkie naciśnięcie przycisku wyłączenia spowoduje jedynie uśpienie kasy. Kolejnym krótkim naciśnięciem przycisku ją wybudzisz.

> Kasę dotykową zawsze wyłączaj w wyżej podany sposób. Nigdy nie odłączaj zasilania podczas pracy kasy, ponieważ może to spowodować uszkodzenie systemu.

> Zalecamy restartowanie kasy dotykowej co najmniej jeden raz w tygodniu. Pomocne będzie również standardowe wyłączanie kasy poza godzinami pracy. Dłuższa praca bez restartowania może spowodować spowolnienie działania kasy.

### Część 1. Przygotowanie kasy

#### **1.1 Zmontowanie 10" kasy**

#### **Podłączenie kasy**

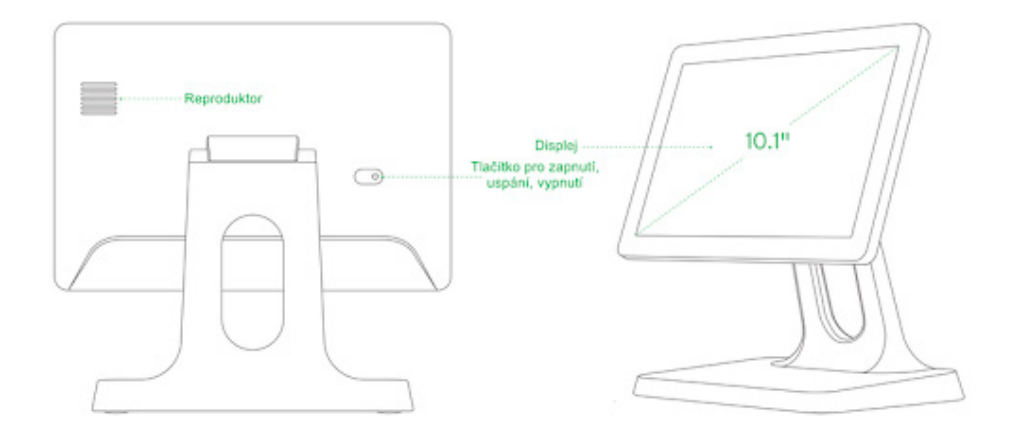

- 1. Podłącz kabel sieciowy do adaptera zasilającego, a następnie podłącz adapter do złącza zasilania kasy. Znajduje się on na tylnej stronie kasy w części zawierającej złącza. Kasę na podstawce wystarczy odwrócić ekranem w górę.
- 2. Teraz możesz podłączyć urządzenia peryferyjne kasy, takie jak drukarkę, skaner lub szufladę kasową.

#### **Podłączanie urządzeń peryferyjnych**

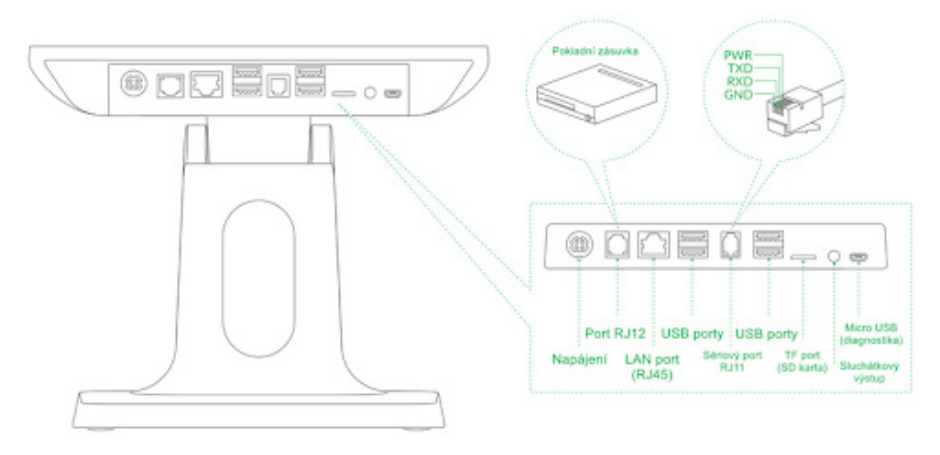

- 1. Podłącz kabel USB drukarki, ewentualnie skaner kodów kreskowych do dowolnego portu USB.
- 2. Kabel z szuflady kasowej podłącz do złącza RJ11 / RJ12 znajdującego się na tylnej stronie drukarki. W przypadku niektórych typów kabel nie jest stałą częścią i musi być podłączony zarówno do drukarki, jak i do szuflady. Złącze do połączenia znajduje się zazwyczaj na dolnej lub tylnej stronie szuflady.
- 3. Teraz podłącz adapter zasilający do drukarki i włącz go do gniazdka 220 V. Następnie włącz drukarkę.
- 4. Jeżeli masz do dyspozycji kabel sieciowy (Ethernet) do połączenia z siecią / Internetem, podłącz go do złącza sieciowego LAN kasy.
- 5. Adapter zasilający kasy podłącz do sieci elektrycznej.
- 6. Włącz kasę za pomocą przycisku znajdującego się na tylnej stronie. Twoja kasa dotykowa jest teraz przygotowana do użycia.

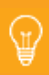

Mobilną drukarkę bluetooth należy najpierw sparować z kasą. Procedura parowania została podana w instrukcji obsługi online w rozdziale **Przygotowanie kasy » Podłączenie urządzeń peryferyjnych » Podłączenie drukarki bluetooth.**

### Część 2. Ustawienia pierwotne

### **2.1. Ustawienia języka**

Podczas pierwszego uruchomienia kasy na ekranie głównym może zostać wyświetlone okno dialogowe wyboru języka. Wybierz więc język, który preferujesz.

Język można również ustawić w ustawieniach systemu Android, przeciągając w dół górny pasek z zegarem i wciskając ikonę koła zębatego.

Na wyświetlonej liście **Ustawienia / Nastavenia / Settings** wybierz pozycję **Języki i wprowadzanie, Języki i wejście, Languages & input, Języki i metody wprowadzania** zgodnie z aktualnym językiem środowiska Twojej kasy.

> Wprost z ekranu głównego można ustawić również wielkość wyświetlania. Wciśnij znajdującą się w prawej dolnej części ikonę **Ustawienia**, wybierz pozycję **Wielkość wyświetlania** i zaznacz preferowaną wielkość wyświetlania.

G

### **2.2. Połączenie z Internetem**

Przed pierwszym użyciem niezbędne jest podłączenie kasy dotykowej do Internetu. Kasy dotykowe można podłączyć do sieci za pomocą kabla albo za pośrednictwem bezprzewodowego połączenia Wi-Fi.

Jeżeli masz do dyspozycji kabel sieciowy, podłącz go do złącza LAN (RJ45), które znajduje się na dolnej stronie tylnej części kasy dotykowej, zob. **Część 1. Przygotowanie kasy.**

Aby podłączyć kasę do Wi-Fi, pociągnij w dół górny pasek zegara i przytrzymaj palec na ikonie Wi-Fi. Otworzysz w ten sposób ustawienia połączenia bezprzewodowego. Teraz wybierz z listy dostępnych sieci lub za pomocą pozycji **+ Dodaj sieć** na końcu listy, aby zdefiniować własną ukrytą sieć Wi-Fi.

١ ă

Przed kontynuowaniem upewnij się, że kasa jest rzeczywiście podłączona do Internetu. Połączenie internetowe jest niezbędne, aby aktywować Dotykačkę oraz do tworzenia kopii zapasowych danych kasy w chmurze w czasie rzeczywistym.

### **2.3. Instalacja aplikacji**

Aby zapewnić, że wszystkie używane programy będą aktualne, aplikacje nie są instalowane w kasie dotykowej. Do zainstalowania aktualnych wersji służy Dotykačka Marketplace, który znajduje się po uruchomieniu kasy na pulpicie pod ikoną **Instaluj Dotykačkę**.

Otwórz więc aplikację, wciśnij przycisk **INSTALUJ** i zainstaluj najpierw aplikację kasową Dotykačka. Jeżeli aplikacja kasowa zażąda uprawnień, włącz je.

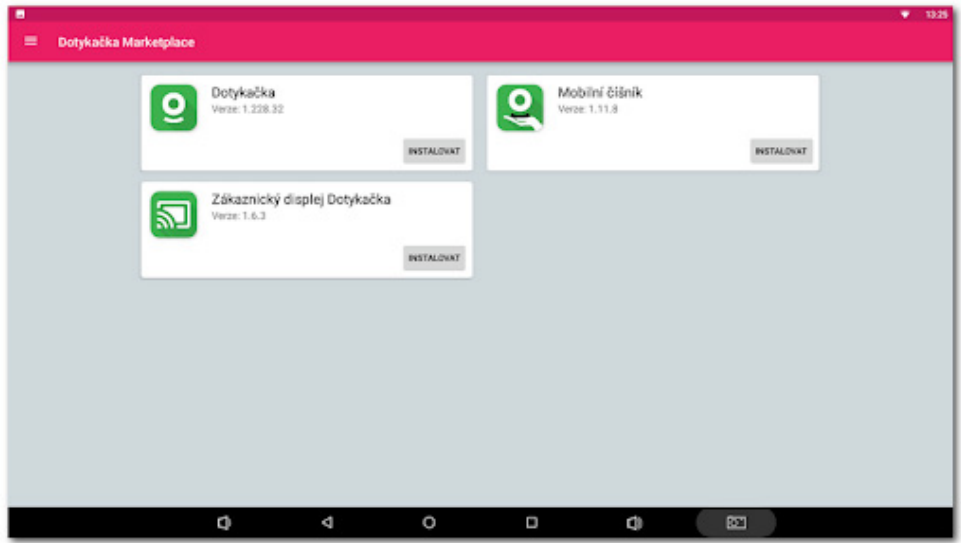

Po aplikacji Dotykačka zainstaluj ewentualnie kolejne aplikacje kasowe, takie jak **Magazyn** lub **Rezerwacje**. Od tej chwili aplikacje kasowe będą regularnie aktualizowane właśnie za pośrednictwem Dotykačka Marketplace.

> Za pomocą aplikacji Dotykačka Marketplace zainstalowane aplikacje zostaną później automatycznie zaktualizowane.

### **2.4. Aktywacja**

Po pierwszym uruchomieniu aplikacji Dotykačka zostaniesz poproszona/y o wybranie kraju, wprowadzenie klucza licencyjnego i zaakceptowanie warunków handlowych.

Zgodnie z wybranym krajem ustawiane są odpowiednie opcje w kasie, takie jak stawki VAT. Zawsze należy więc ustawić kraj, w którym kasa będzie działała. Klucz licencyjny można znaleźć na certyfikacie dołączonym do opakowania lub na dowodzie dostawy.

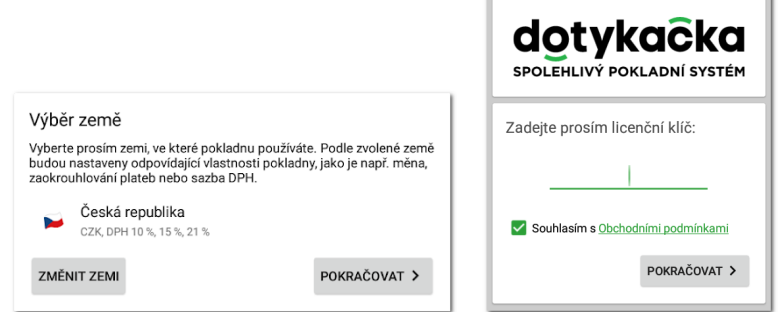

Po wprowadzeniu klucza licencyjnego (użyj wielkich liter bez spacji) i zaakceptowaniu warunków handlowych, uzupełnij informacje kontaktowe, na które zostanie zarejestrowana licencja. Upewnij się, że prawidłowo wprowadziłaś/eś dane o tym, czy jesteś podatnikiem VAT. Ta opcja ma wpływ na sposób, w jaki kasa oblicza ceny produktów.

Za pomocą wprowadzonego adresu e-mail i hasła zalogujesz się do interfejsu internetowego Chmury (zob. **2.4.1. Logowanie użytkownika w Chmurze**). Jeżeli wprowadzony adres e-mail jest zgodny z wcześniej utworzonym kontem w Chmurze, zostaniesz automatycznie poproszona/y o zalogowanie się na to konto, zob. następny rozdział.

W trzecim kroku wybierz rodzaj działalności, który najlepiej pasuje do Twojego miejsca prowadzenia działalności. Ta opcja ma wpływ na niektóre ustawienia aplikacji Dotykačka, ale można je później zmienić w ustawieniach aplikacji. Ustawienia zastosowane zgodnie z wybranym typem prowadzenia działalności można wyświetlić i modyfikować poprzez wciśnięcie zielonego linku pod wybranym typem działalności, który pokazuje zastosowane opcje, np. aktywną mapę stolików, klawiaturę PLU itp.

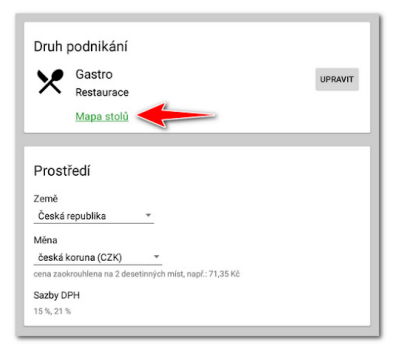

Po wybraniu preferowanych opcji zakończysz wstępne ustawienia naciśnięciem przycisku **Rozpocznij korzystanie z aplikacji Dotykačka**. Teraz możesz zacząć w pełni korzystać z aplikacji Dotykačka.

> Kompletna procedura aktywacji, krok za krokiem, znajduje się w instrukcji obsługi online w rozdziale **Przygotowanie kasy » Aktywacja**.

### **2.4.1. Logowanie użytkownika w Chmurze**

Jeżeli w informacjach kontaktowych podałaś/eś wcześniej zarejestrowany adres e-mail, zostaniesz wezwana/y do zalogowania się do konta Chmury.

Aby wyświetlić dialog logowania, wciśnij przycisk **ZALOGUJ SIĘ**. Wprowadź swoje aktualne dane do logowania i ponownie wciśnij przycisk **ZALOGUJ SIĘ**. Jeżeli nie pamiętasz swoich danych logowania, możesz poprosić o przesłanie hasła na wcześniej zarejestrowany adres e-mail.

Teraz wybierz, czy chcesz podłączyć kasę do Chmury jako nowe urządzenie, zastąpić urządzenie lub utworzyć nową chmurę (repozytorium).

G

- Dla nowej kasy wybierz **DODAJ NOWE URZĄDZENIE**, kasa zostanie dodana do istniejącej chmury jako kolejne nowe urządzenie.
- Jeżeli pierwotną kasę zastępujesz nowym urządzeniem, wybierz **ZASTĄP URZĄDZENIE**. Wszystkie dane z pierwotnej kasy zostaną automatycznie przeniesione, a licencja na pierwotnej kasie zostanie dezaktywowana.
- Opcja **UTWÓRZ NOWĄ CHMURĘ** podłączy kasę bezpośrednio do osobnego repozytorium.

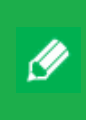

Wszystkie kasy podłączone do tej samej chmury współdzielą dane. Używają zatem tych samych kategorii i produktów. Kasy w osobnych chmurach mają własne dane.

# E Contents

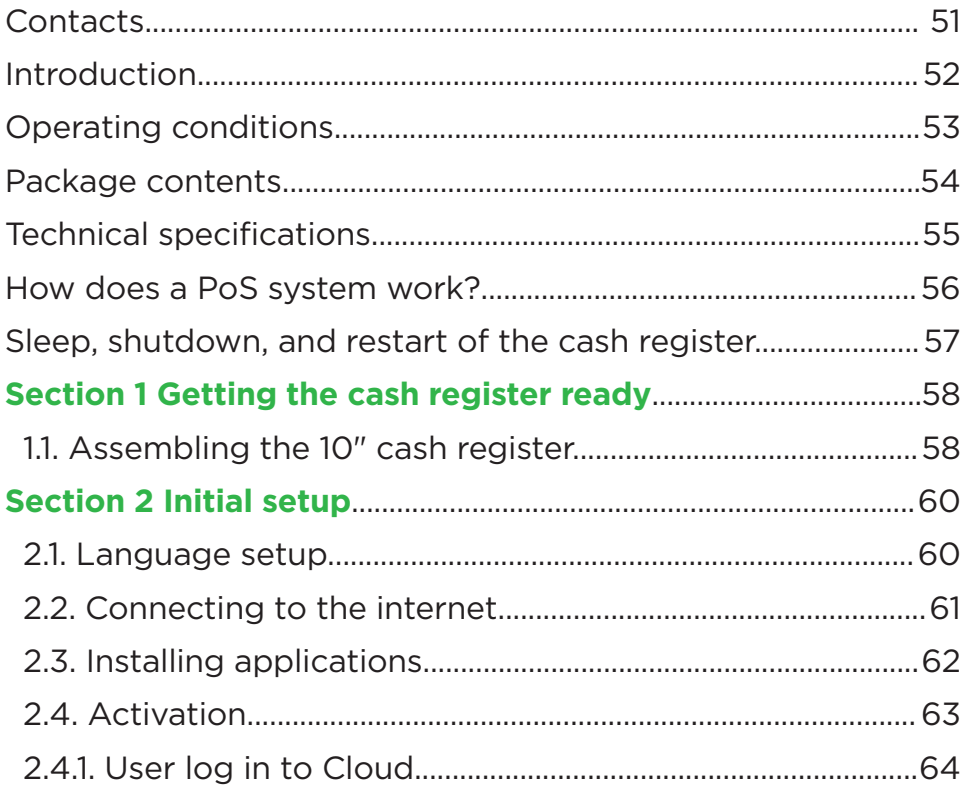

### **Contacts**

#### **Technical support**

**Email:** support@dotypos.com

#### **Comprehensive user guide**

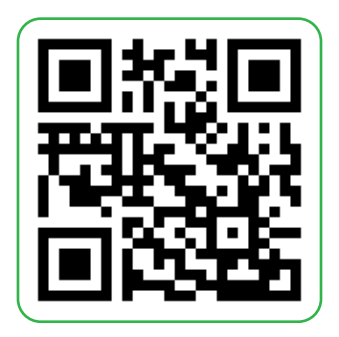

### Introduction

#### Dear customer,

thank you for your purchase of the Dotypos PoS system. This quick-start guide will help you set up your touch screen cash register and guide you through the initial setup. It will take just a few minutes to complete. In a short while, you will be ready to use your new cash register.

The quick-start guide only includes the basic information needed. More comprehensive information and instructions can be found in the online comprehensive user guide available at https://manual.dotykacka.cz. The following quick-start guide includes references to the online user quide.

The touch screen cash register is based on the popular Android operating system, which means it is easy and intuitive to use and set up.

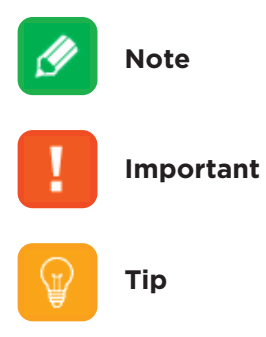

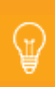

The current version of this user guide can be downloaded at https://manual.dotykacka.cz.

### Operating conditions

- 1. Keep the touch screen cash register away from direct sunlight and any sources of heat.
- 2. Protect the touch screen cash register against dust, smoke, moisture and direct contact with water. It is not a waterproof device.
- 3. Avoid direct contact of the touch screen cash register with active chemicals at all costs.
- 4. Never place the touch screen cash register on uneven or unstable surfaces. This might result in a fall and subsequent damage to the device.
- 5. Do not expose the touch screen cash register to strong magnetic or electric radiation.
- 6. Protect the touch screen cash register from impacts and extreme pressure.
- 7. Only use a power adapter specified by the manufacturer. Using a third-party power adapter may damage the touch screen cash register or cause injury.
- 8. The touch screen cash register may radiate heat under normal operating conditions.
- 9. Do not place the touch screen cash register on soft surfaces or in places that could inhibit the normal heat dissipation and cause the device to overheat.
- 10. Do not use sharp objects to control the touch screen cash register. Only use a soft cloth to clean the touch screen. Never clean the device using abrasives or other detergents.
- 11. Under no circumstances attempt disassembly of the touch screen cash register. Any such attempts could cause injury and/or damage the device. Repairs may only be carried out by certified maintenance personnel.
- 12. If the touch screen cash register is not used for longer periods of time, please turn it off and unplug the power adapter from the mains.
- 13. Any cables connected to the cash register should ideally be placed in such a way that they cannot be caught or pulled out by accident and/or cause injury.
- 14. To avoid damaging the device, do not place any items on the touch screen cash register.
- 15. Never install any third-party applications on your touch screen cash register.

### Package contents

#### **10" touch screen cash register**

- 10" touch screen cash register with stand
- Power adapter
- Power cable

#### **Optional**

- Bluetooth mobile printer
- 80-mm US /LAN/Wi-Fi printer
- Bluetooth scales

### Technical specifications

#### **10" touch screen cash register**

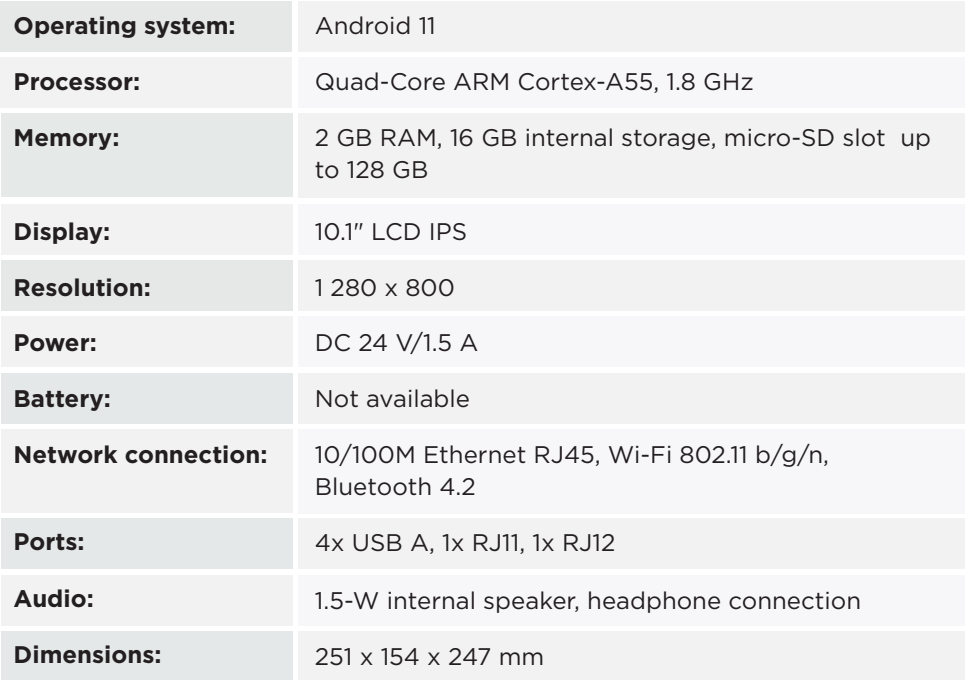

### How does a PoS system work?

The Dotypos PoS system consists of two main components. The first component is the touch screen cash register itself (or multiple cash registers), including the internet connection and peripherals such as printers or barcode scanners. The second component is the so-called Cloud, offering web storage.

Cloud is a simple web application offering the advanced management of the entire system and cloud access. The cash register data is backed up to the cloud storage in real time.

This means that data and changes made via any of the cash registers are automatically synced with Cloud (and saved on the cloud storage). Thus, every device always has access to up-to-date data, including when a brand-new cash register is connected or one is replaced. Cloud allows for continuous monitoring of the use of the cash register.

Reports offer you the ability to keep track of your revenue in real time. The Cloud user interface is optimized for use with mobile devices such as smartphones or tablets.

Ò

The Cloud account is created as part of the Dotypos activation process; see Chapter **2.4. Activation**. Further information about the possibilities of Cloud can be found in the online user guide in Section **5 Cloud**.

### Sleep, shutdown, and restart of the cash register

#### **Turn on**

Į

To turn the tablet on, press the  $\Phi$  button on the back.

#### **Shutdown/sleep**

To shut the tablet down, hold the **b** button and tap the **Shutdown** option shown on the display. This menu also offers you the option to restart the cash register, meaning to shut it down and turn it on again. Short-pressing the button puts the cash register to sleep. To wake it, short-press the button again.

> The touch screen cash register should only be shut down as described above. Never disconnect the cash register from the power supply while the cash register is operating; doing so may damage the system.

We recommend restarting the touch screen cash register at least once a week. Shutting the cash register down while it is not being used is also helpful. Operating the cash register for long periods of time without restarting it might cause slowdowns.

### Section 1. Getting the cash register ready

### **1.1. Assembling the 10" cash register**

#### **Connecting the cash register**

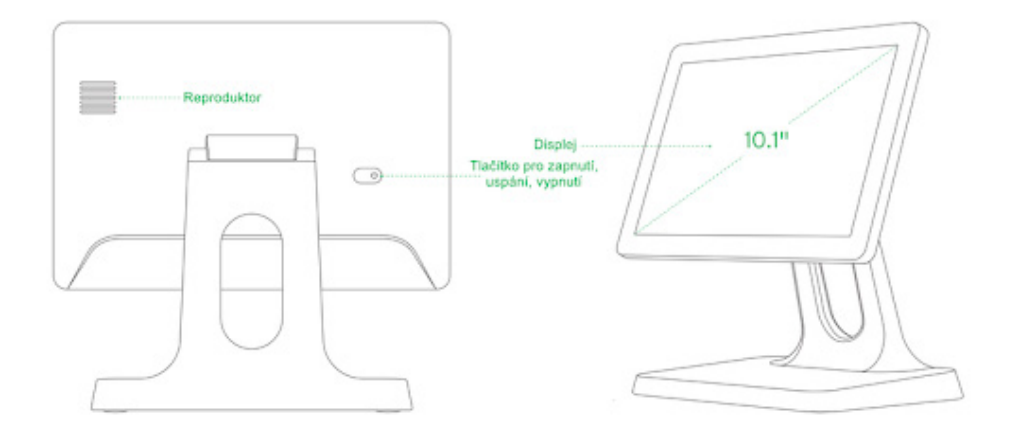

- 1. Connect the power cable to the power adapter, then connect the power adapter to the cash register's power connector. The connector is located at the back of the cash register, in the connector section. Just tilt the cash register in its stand so that the display is facing up.
- 2. Now you can connect the cash register peripherals such as a printer, scanner or a cash register drawer.

#### **Connecting peripherals**

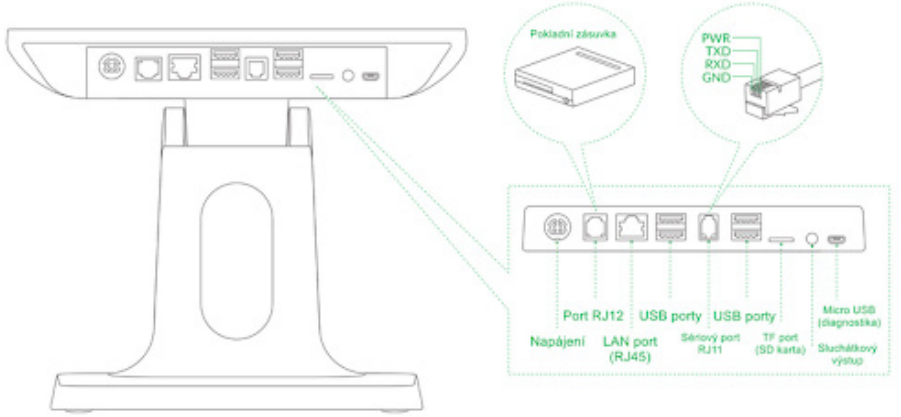

- 1. Connect the printer or the barcode scanner USB port to any of the available USB ports.
- 2. Connect the cash register drawer to the RJ11/RJ12 connector at the back of the printer. Some drawers do not use a fixed cable. In such cases, the cable must be connected to the printer as well as to the drawer. The cable connector is usually located on the underside or at the back of the cash register drawer.
- 3. Now connect the printer to the power adapter and connect the adapter to a 220-V outlet. Turn on the printer.
- 4. If you have a network (Ethernet) cable available to connect the cash register to a network/to the internet, connect it to the cash register's LAN network connector.
- 5. Connect the cash register power adapter to the mains.

₠

6. Turn the cash register on using the button at the back. Your touch screen cash register is now ready for use.

> To be able to use a Bluetooth mobile printer, you must first pair it to the cash register. The pairing process is described in the online user guide in the **Getting the cash register ready » Connecting peripherals » Connecting a Bluetooth printer** section.

### Section 2. Initial setup

#### **2.1. Language setup**

During the first start-up of the cash register, a language selection dialog might appear on the main screen. Please select your preferred language. The language can also be selected from the Android OS settings menu by pulling down the top bar with the clock and tapping the gear icon.

In the **Nastavení / Nastavenia / Settings** list, select the **Jazyky a zadávání, Jazyky a vstup, Languages & input, Języki** *i* **metody wprowadzania** option according to the language currently selected on your cash register.

₠

You can also adjust the display size directly from the main screen. In the bottom right corner, tap the **Settings** icon, select **Display size** and select your preferred display size.

### **2.2. Connecting to the internet**

Before you can start using your touch screen cash register, it must be connected to the internet. Touch screen cash registers can be connected to the network via a network cable or via a wireless Wi-Fi connection.

If you have a network cable available, please connect it to the LAN (RJ45) connector at the bottom of the back of the touch screen cash register. See **Section 1. Getting the cash register ready.**

To connect the cash register to a Wi-Fi network, pull down the top bar with the clock and long-press the Wi-Fi connection icon. The wireless connection settings screen will appear. Now either select one of the available networks from the list or define your own hidden Wi-Fi network by choosing the **+ Add network** option at the end of the list.

Π H Before proceeding further, please make sure your cash register is indeed connected to the internet. To activate Dotypos and back up cash register data to cloud storage in real time, a working internet connection is required.

### **2.3. Installing applications**

To make sure all applications are always up to date, there are no preinstalled applications included with the touch screen cash register. To install up-to-date applications, use the Dotypos Marketplace. It is available via the **Install Dotypos** icon on the main screen of the cash register.

Open the application, tap the **INSTALL** button and first install the Dotypos cash register application. If the cash register application asks for permissions, please allow them.

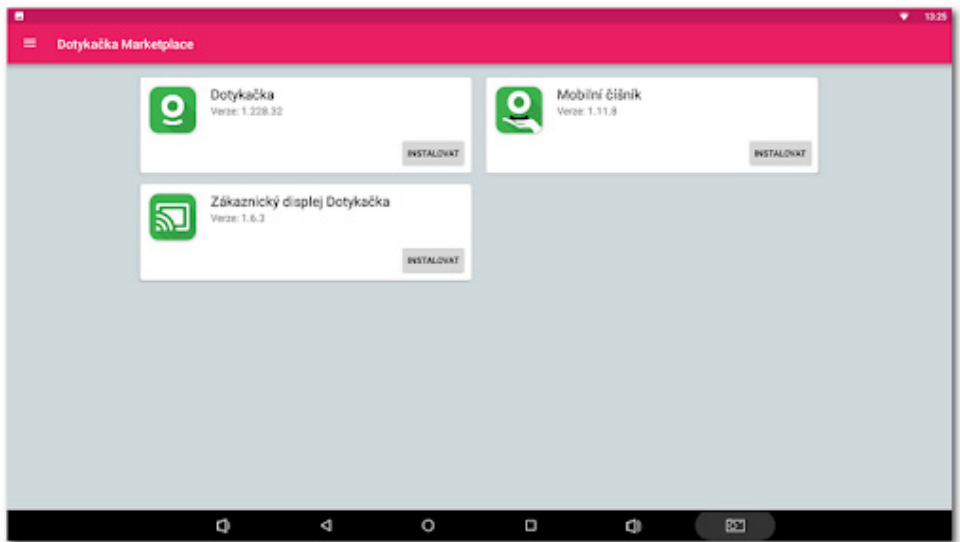

Once the Dotypos application is installed, you may want to install additional cash register applications, such as **Stock** or **Booking**. From now on, the cash register applications will be kept up to date regularly via the Dotypos Marketplace.

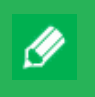

The Dotypos Marketplace application is also used to update the installed applications later.

### **2.4. Activation**

On the first launch of the Dotypos application, you will be asked to select your country, enter your licence key, and agree to the terms and conditions.

The country selected will be used to determine certain cash register settings, such as VAT rates. Therefore, it is important to always select the country the cash register will be operated in. You can find your licence key on the certificate included in the package or on your delivery note.

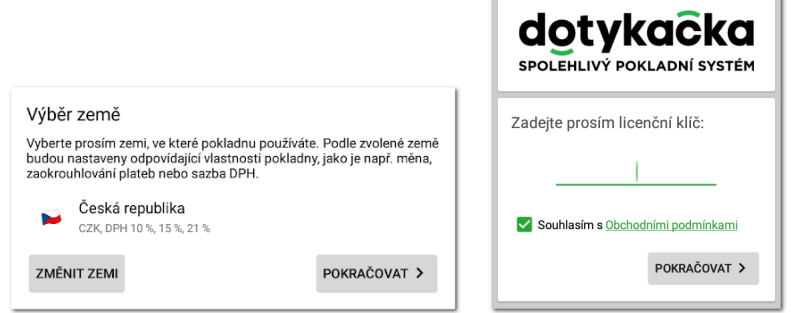

Once you enter your licence key (use capital letters without spaces) and agree to the terms and conditions, please add the contacts the licence will be registered to. Take extra care to correctly indicate whether you are registered for VAT. This setting affects the way the cash register calculates product prices.

The email address and password that are entered will be used to log you into the Cloud web interface (see **2.4.1. User log into Cloud**). If the email address entered matches a previously created Cloud account, you will be asked to log into this account. See the next section.

In the third step, please select the type of business that matches your business best. This setting affects some of the Dotypos application settings, but you can adjust them later. Settings affected by the selected type of business can be viewed and adjusted by tapping the green link under the selected type of business, which displays the settings that are affected, such as active table map, PLU keyboard, etc.

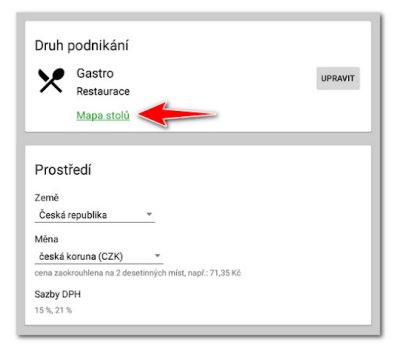

Once you have selected your preferred options, finish the initial setup by tapping the **Start using the Dotypos application** button. Now you are ready to use all the features of Dotypos.

> The full step-by-step activation guide can be found in the online user guide in the **Getting the cash register ready » Activation** Section.

### **2.4.1. User login to Cloud**

If you entered a previously registered email address as your contact, you will be asked to log into the Cloud account.

To display the login dialog, please tap the **LOG IN** button. Enter your current login data and tap the **LOG IN** button again. If you do not remember your login data, you can use the password recovery feature to have the password sent to a previously registered email address.

Now, please choose if you want to connect the cash register to Cloud as a new device, to replace an existing device or to create a new cloud (storage).

 $\mathbb{Q}$ 

- When setting up a new cash register, select **ADD NEW DEVICE**. The cash register will be added to your existing cloud setup as a new device.
- If you are replacing an existing cash register with a new device, select **REPLACE DEVICE**. This option will transfer all data from the existing cash register to the new one automatically and the licence for the existing cash register will be deactivated.
- The CREATE NEW CLOUD option connects the cash register to a separate storage immediately.

All the cash registers connected to the same cloud share the same data. This means they also use the same categories and products. The cash registers connected to a separate cloud storage use separate data.

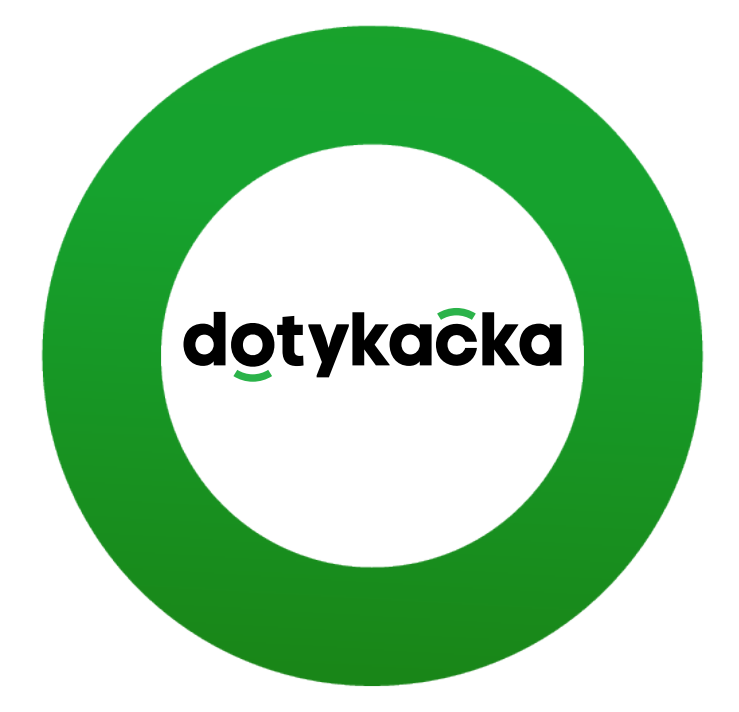